# **Manual de Utilização da Ferramenta para a Pactuação de Fluxos Assistenciais**

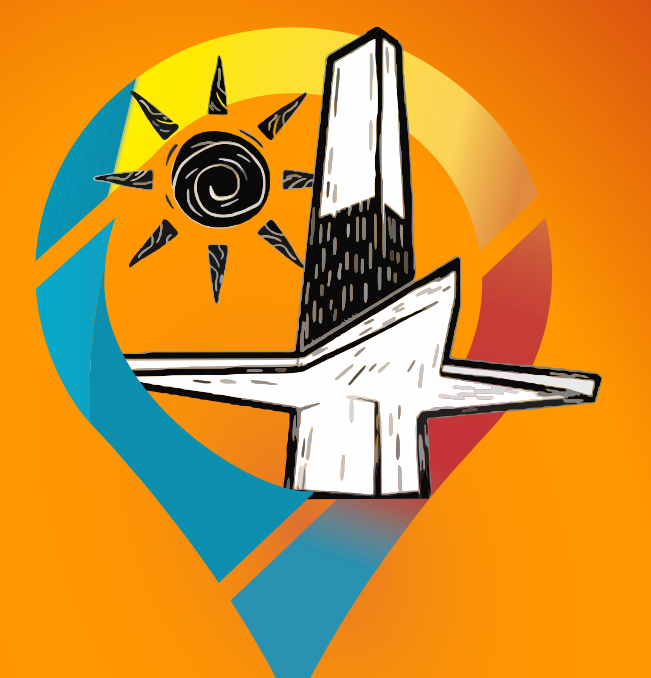

# PROGRAMAÇÃO DA ATENÇÃO ESPECIALIZADA EM SAÚDE

Pactuação para o Fortalecimento do SUS da Paraíba

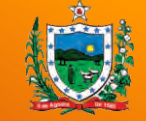

# SPR **MUNICIPALS DE SAÚDE DA PARAÍRA**

**GOVERNO DO ESTADO DA PARAÍBA Secretaria de Estado da Saúde**

**GOVERNO FEDERAL** MINISTÉRIO DA **DA SAÚDE**UNIÃO E RECONSTRUCÃO

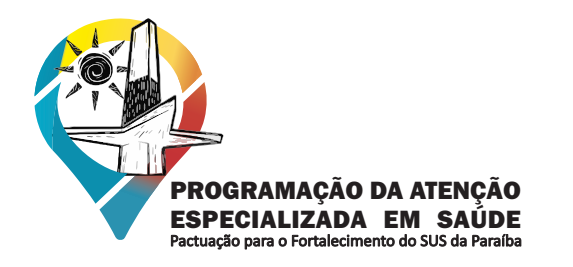

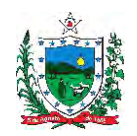

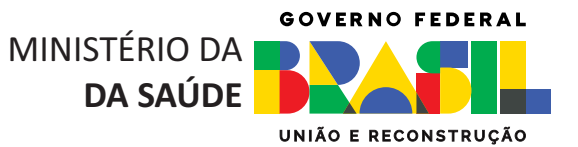

## **Manual de Utilização da Ferramenta para a Pactuação de Fluxos Assistenciais**

**1** Apresentação da ferramenta para pactuação dos fluxos assistenciais:

**COSEMSPB** 

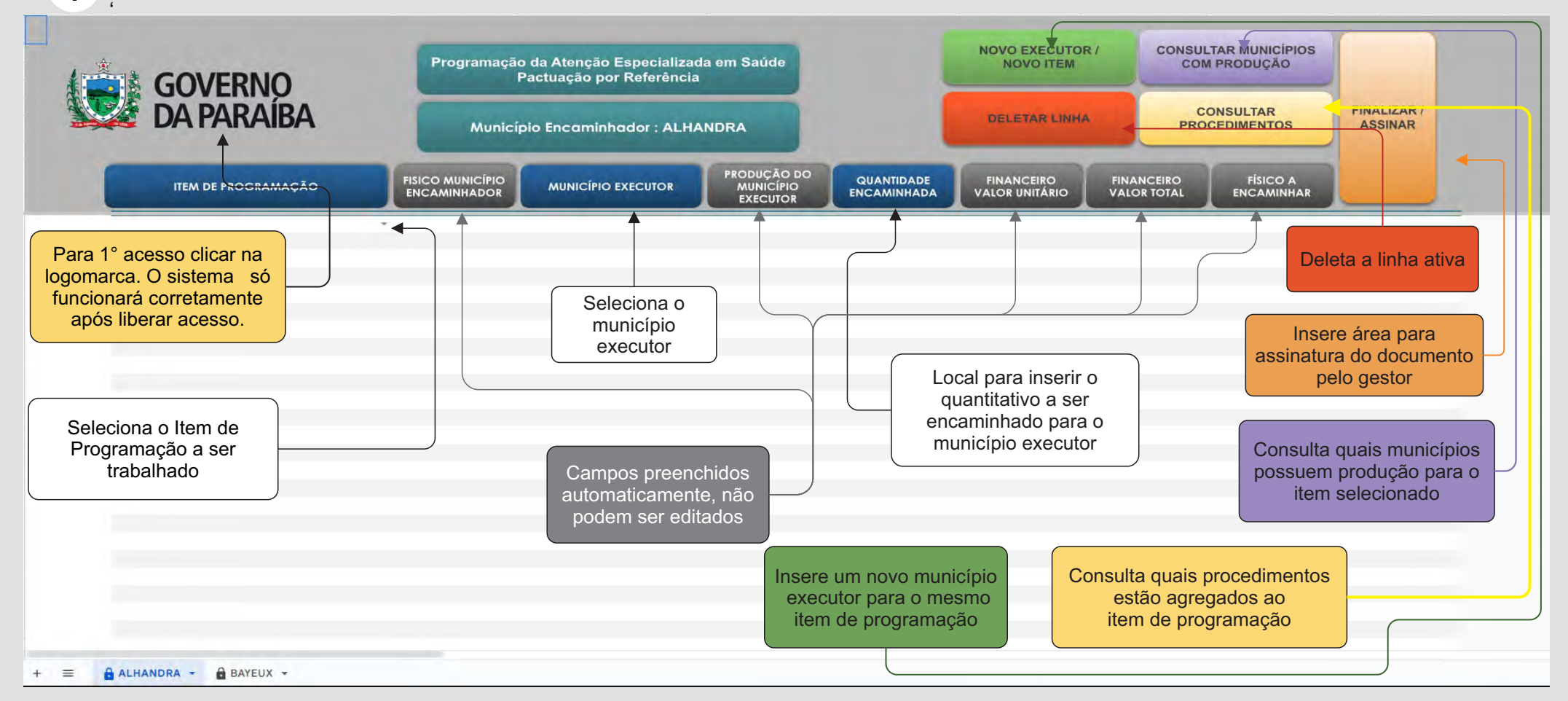

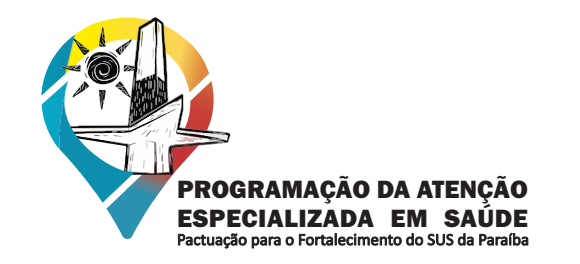

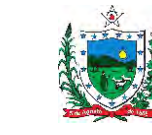

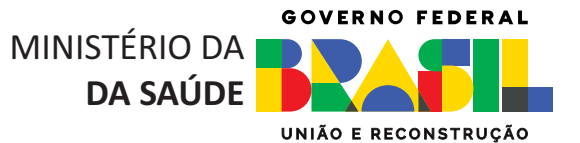

Tela inicial:

**2** Ao abrir o link do convite que você recebeu no email, sua 1° tela deve ser referente ao seu município. Confirme se a aba aberta é a do seu município, caso esteja correto pode clicar em 'OK'

**COSEMSPB** 

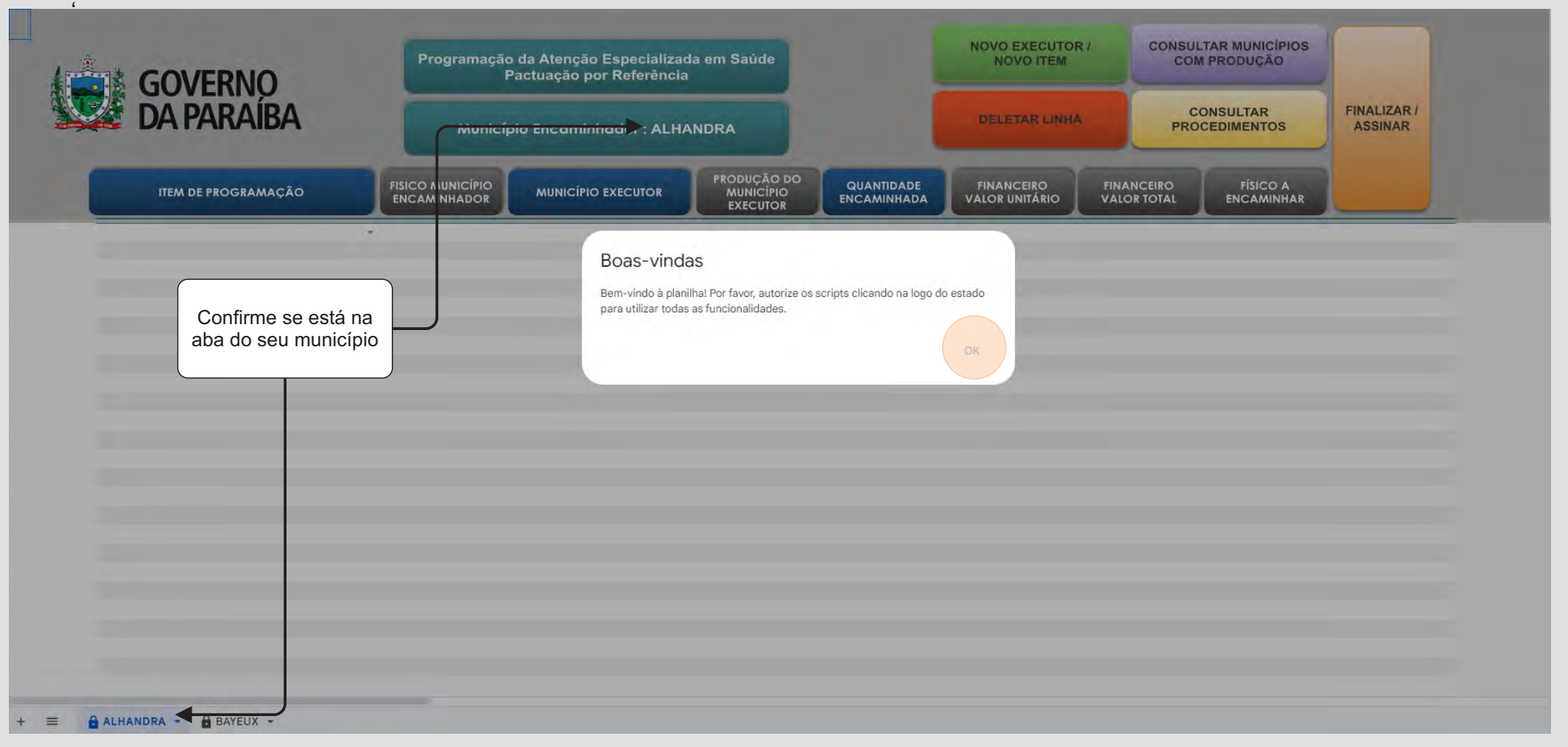

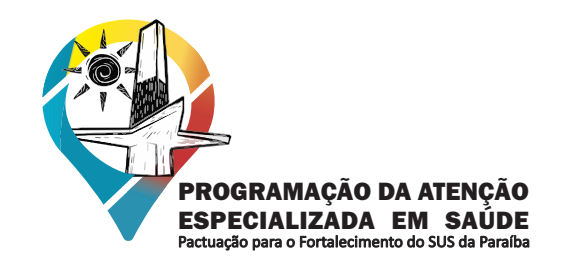

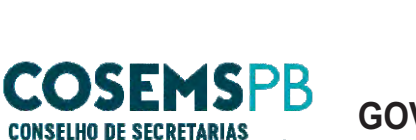

**MUNICIPAIS DE SAÚDE DA PARAÍBA** 

**GOVERNO DO ESTADO DA PARAÍBA Secretaria de Estado da Saúde**

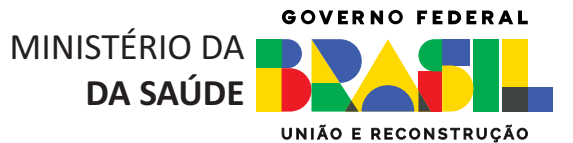

Para autorização de uso:

**3** Clique na logomarca para autorizar o acesso ao Sistema de Pactuação.

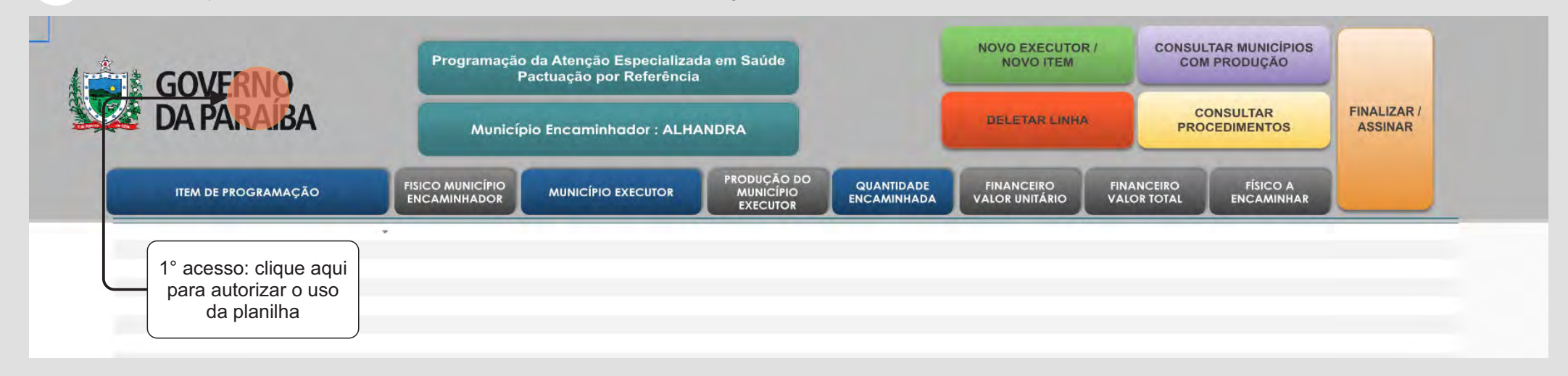

**4** NOVO EXECUTOR / **CONSULTAR MUNICÍPIOS** Programação da Atenção Especializada em Saúde<br>Pactuação por Referência<br>COVERNO **NOVO ITEM COM PRODUÇÃO** ' **DA PARAÍRA CONSULTAR FINALIZAR/ DELETAR LINHA ASSINAR** Município Encaminhador : ALHANDRA **PROCEDIMENTOS PRODUÇÃO DO**<br>MUNICÍPIO **FISICO MUNICÍPIO**<br>ENCAMINHADOR QUANTIDADE **FINANCEIRO FINANCEIRO FÍSICO A ITEM DE PROGRAMAÇÃO MUNICÍPIO EXECUTOR** VALOR UNITÁRIO VALOR TOTAL ENCAMINHAR ENCAMINHADA **EXECUTOR** Clique em 'OK' Autorização obrigatória Um script anexado a este documento precisa da sua permissão para ser executado Cancelar  $\bigcap$ 3

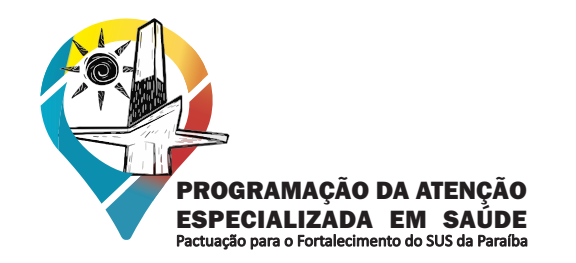

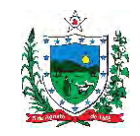

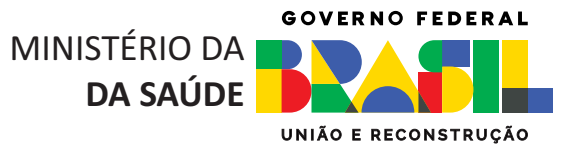

**5** Tela inicial:

Após clicar em 'OK', siga as instruções da sequência de telas de autorização, a seguir:

**COSEMSPB** 

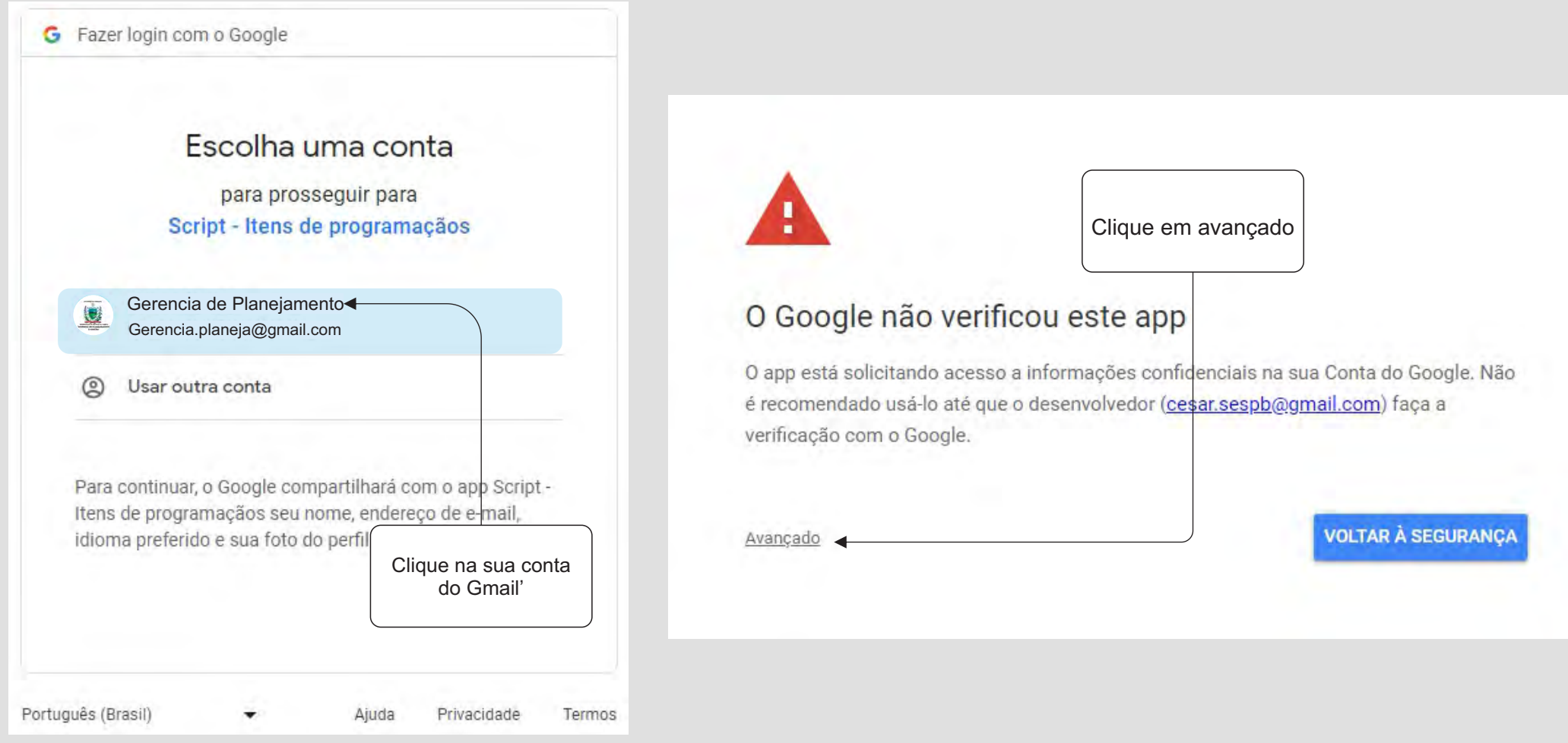

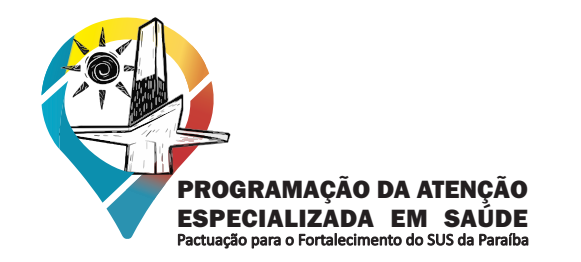

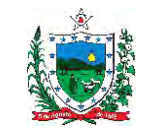

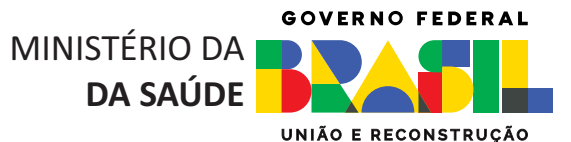

**5** Tela inicial: Continuação da sequência de telas de autorização.

**COSEMSPB** 

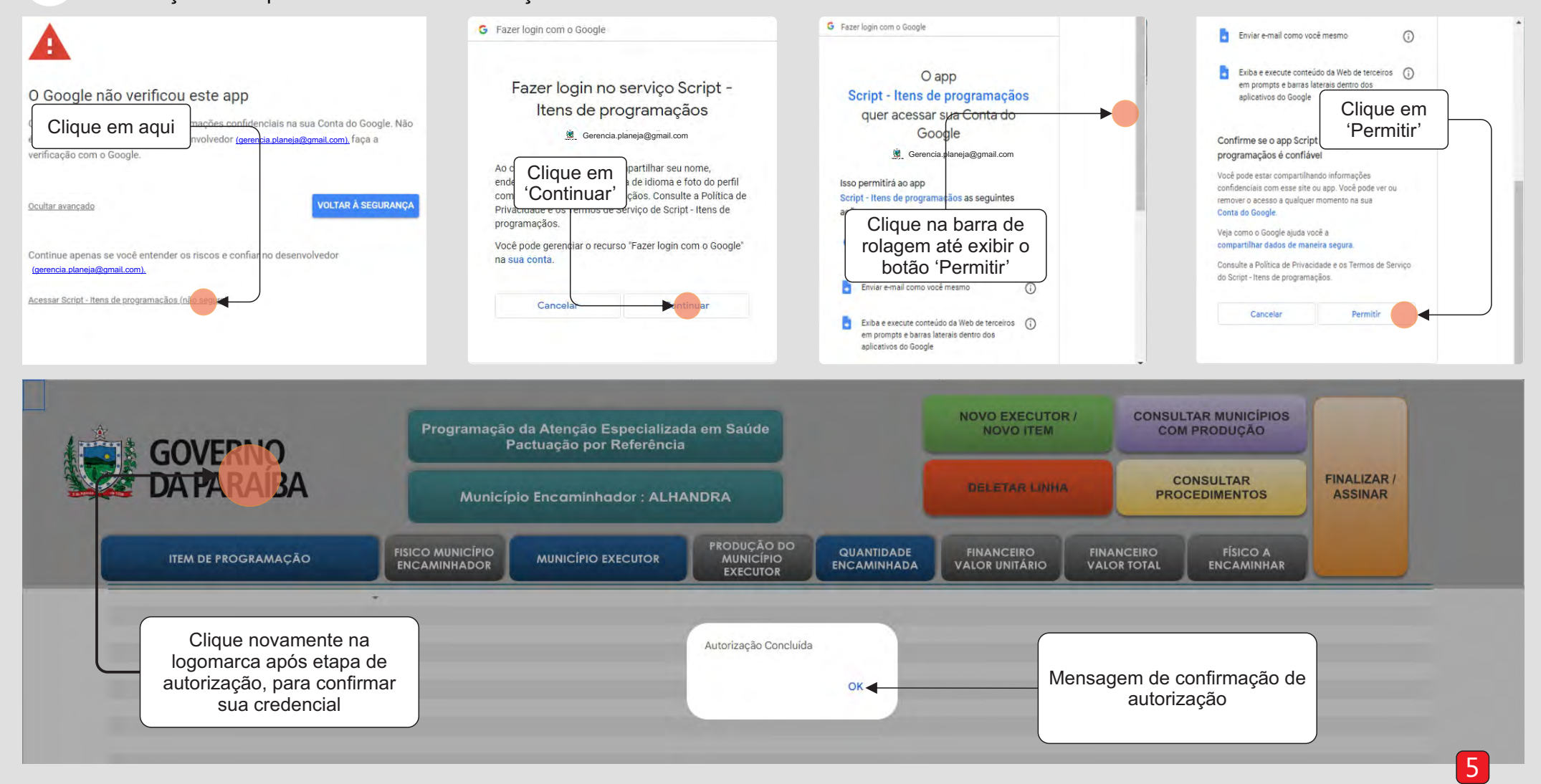

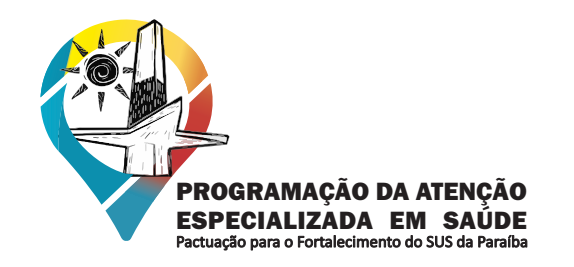

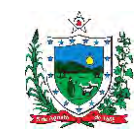

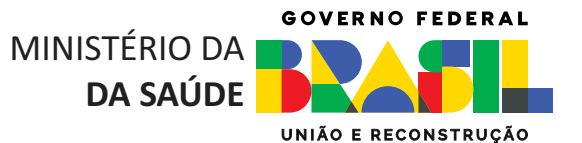

#### **6** Ajustes de Tela:

Devido a diferentes tipos de monitores, pode ocorrer que a tela de exibição esteja desconfigurada. Para ajustes de tela siga os passos a seguir:

**COSEMSPB** 

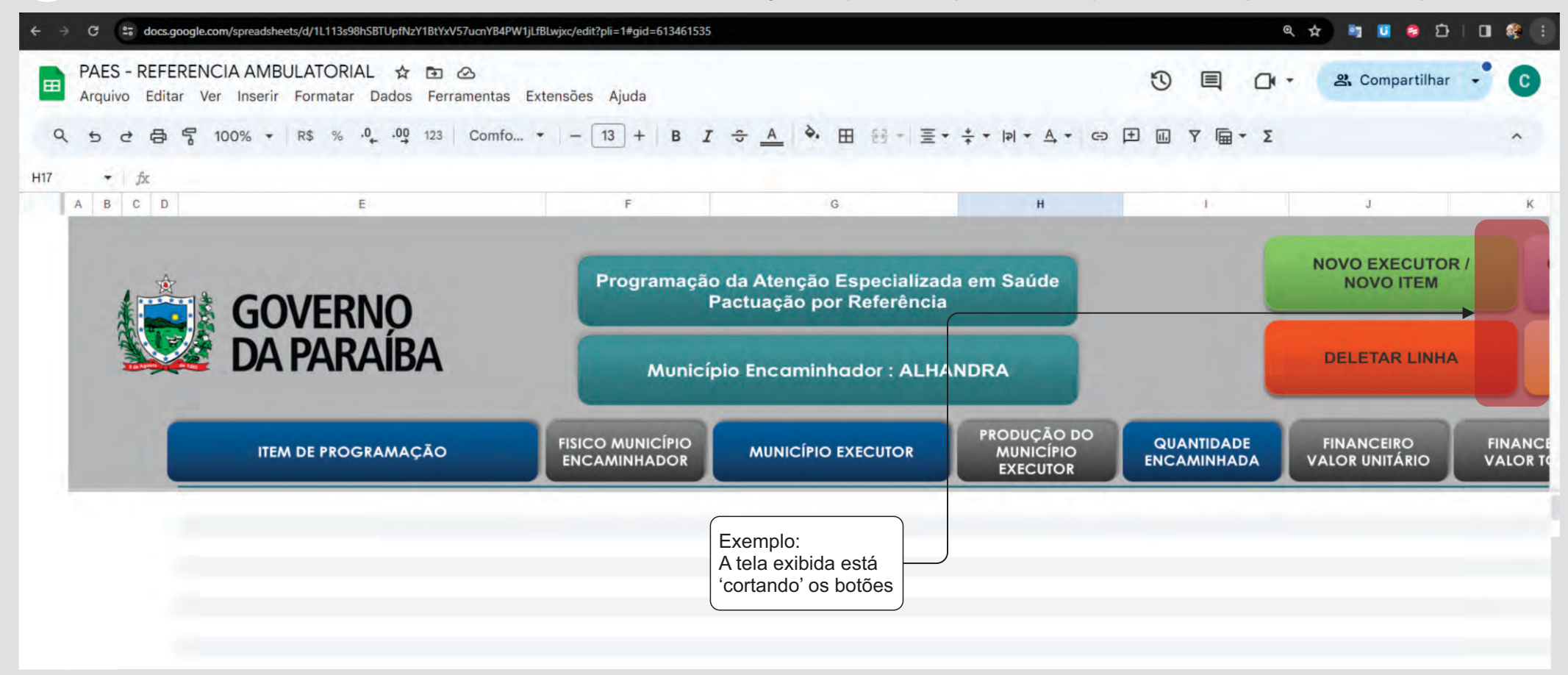

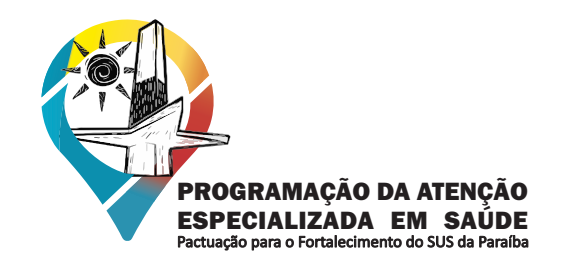

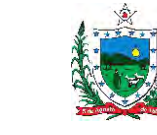

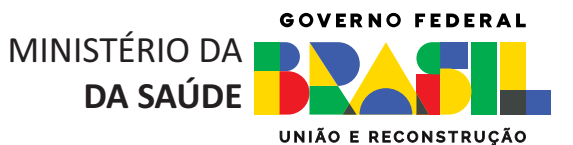

Ajustes de Tela: **6**

Para ajustar a tela de exibição para o formato do seu monitor, busque na barra de ferramentas, a ferramenta Zoom. Ao clicar exibirá a lista de opções para o melhor ajuste do seu monitor.

**COSEMSPB** 

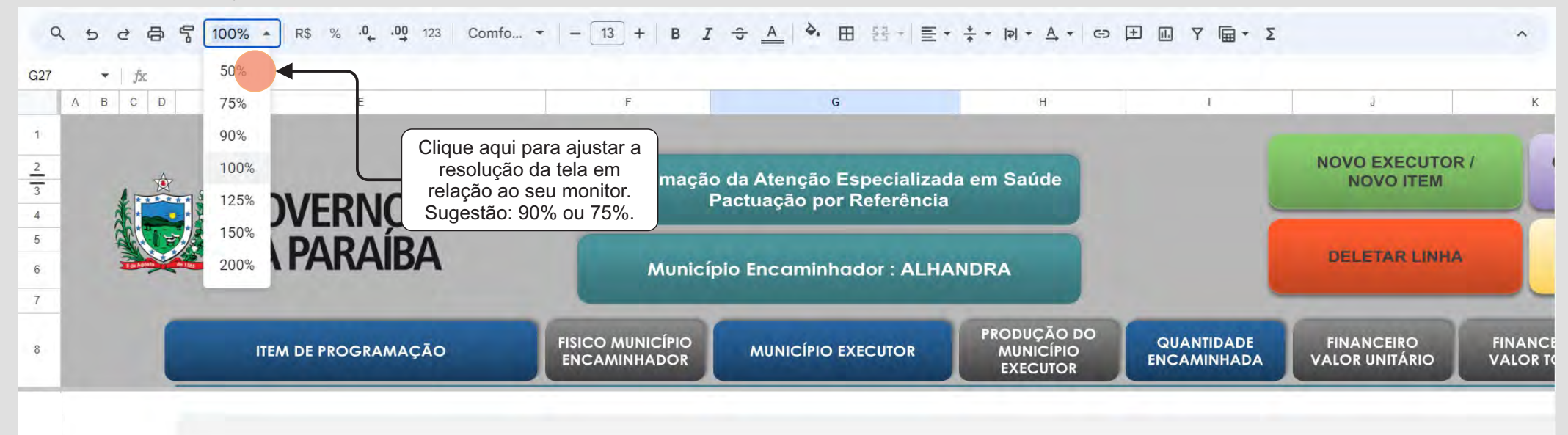

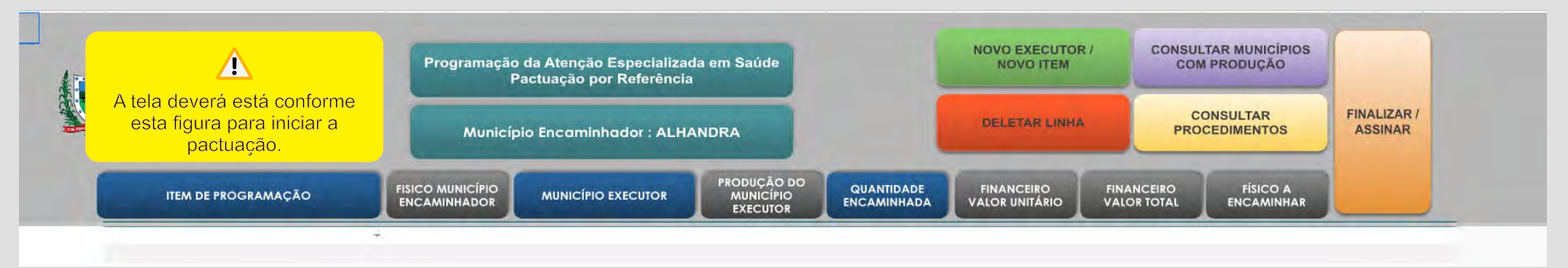

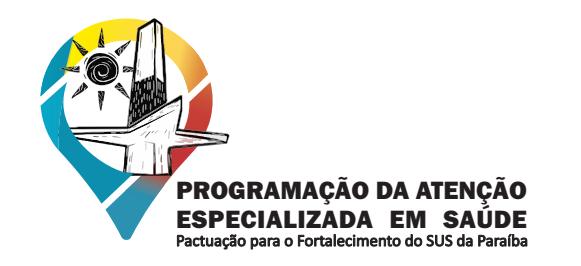

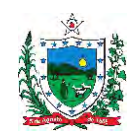

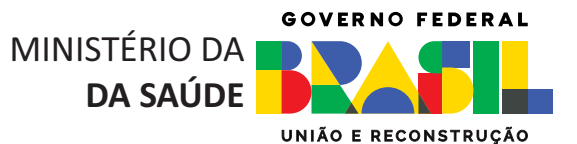

#### Ajustes de Tela:

**6**

Outra opção de ajuste é ir na configuração do zoom do seu navegador, caso esteja usando o navegador Chrome siga os passos a seguir.

**COSEMSPB** 

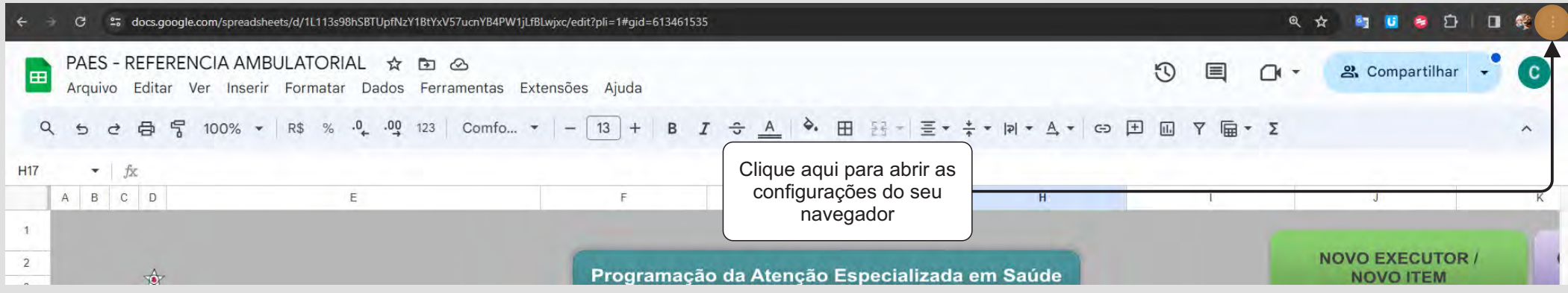

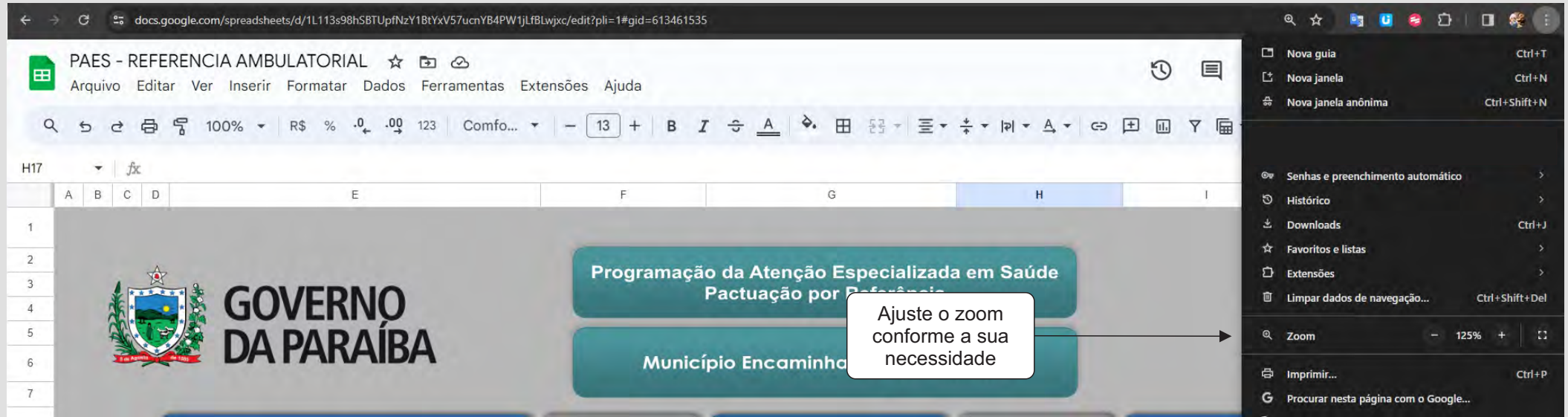

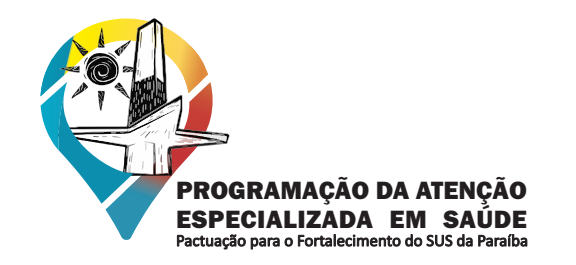

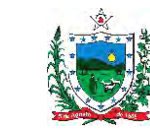

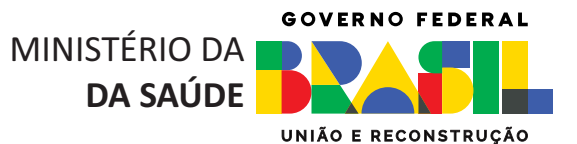

#### Ajustes de Tela:

**6**

Pode ocorrer da tela inicial carregar de forma errada o layout da ferramenta, ocasionando o deslocamento dos botões, sobreposição das linhas etc. Caso isso ocorra, conforme a imagem abaixo, recarregue a página ou aperte a tecla F5 que está na parte superior do teclado.

**COSEMSPB** 

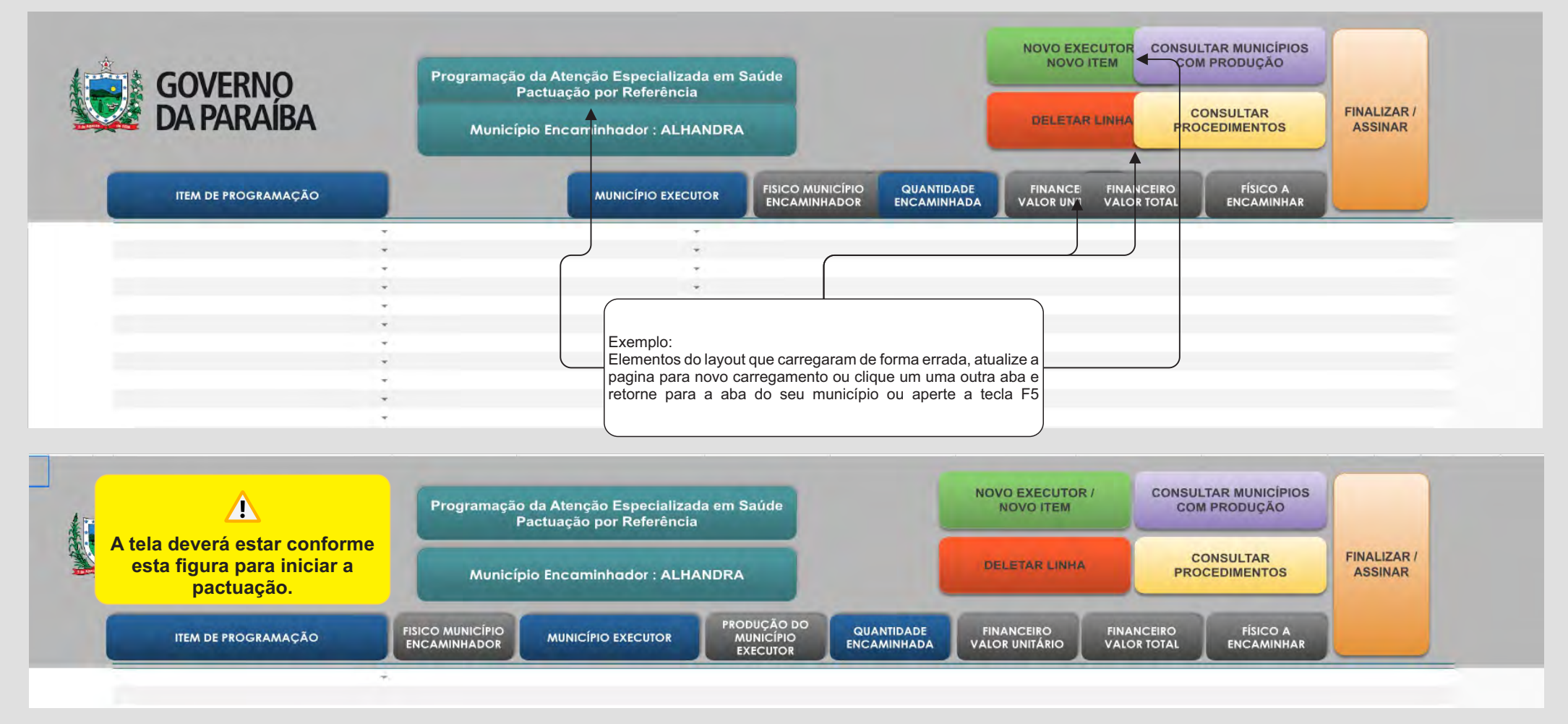

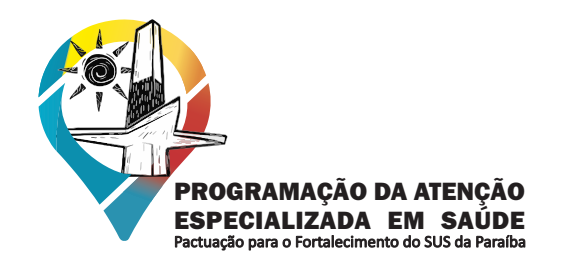

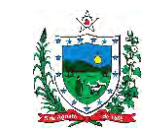

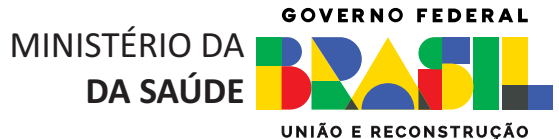

### **INICIANDO A PACTUAÇÃO**

**COSEMSPB** 

**CONSELHO DE SECRETARIAS MUNICIPAIS DE SAÚDE DA PARAÍBA** 

**7** Após a etapa de autorização o gestor já está apto para inserir os itens de programação. As imagem abaixo ilustram como deve ser feita a inserção de cada item de programação.

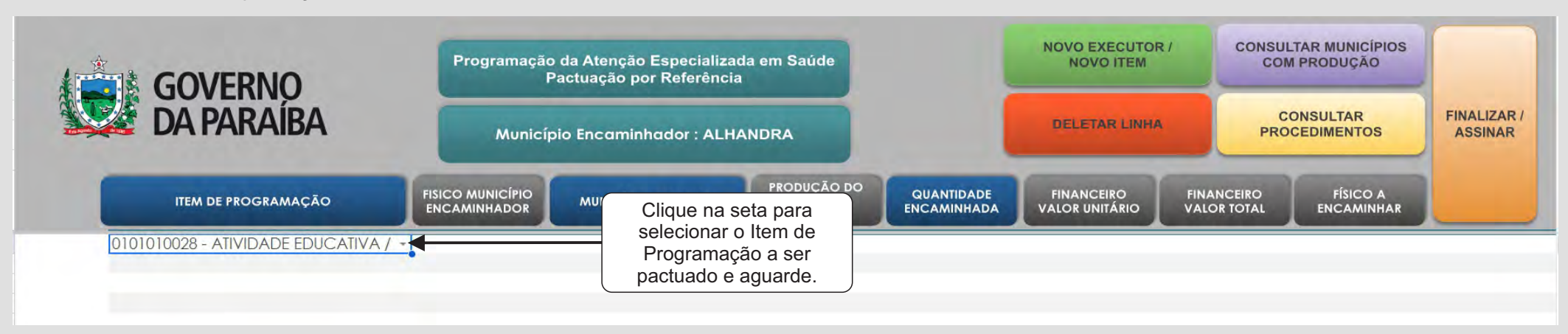

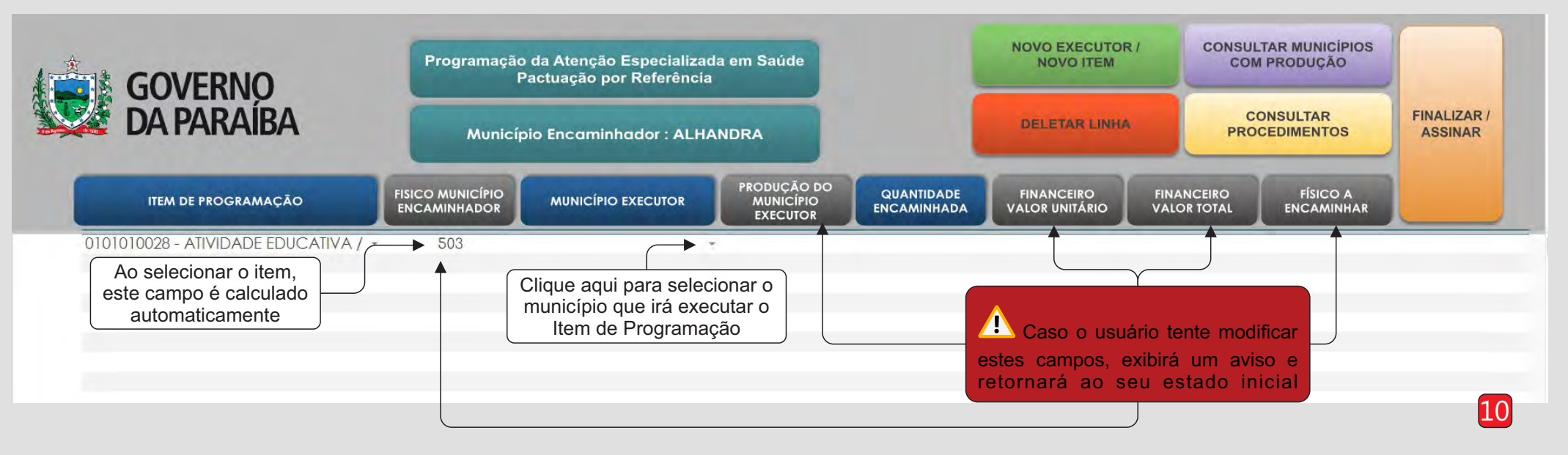

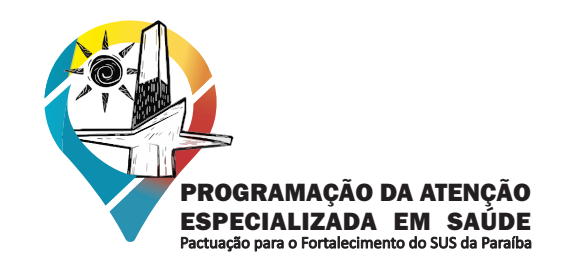

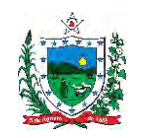

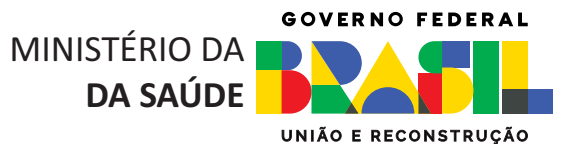

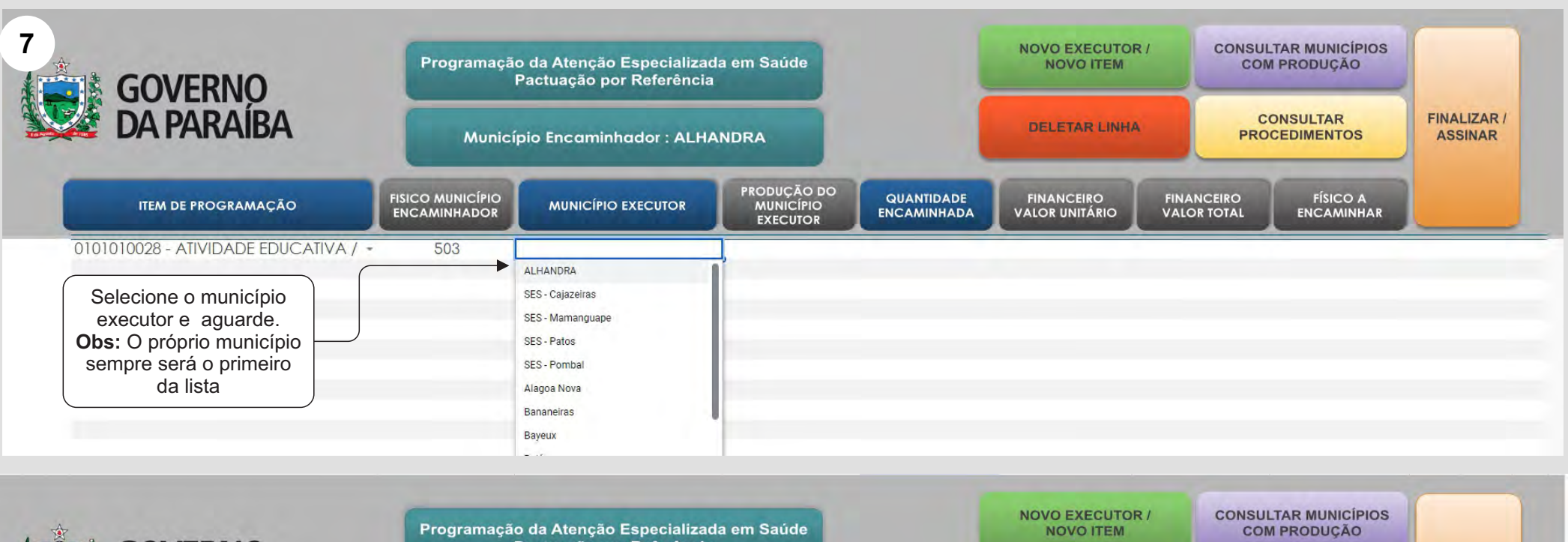

**COSEMSPB** 

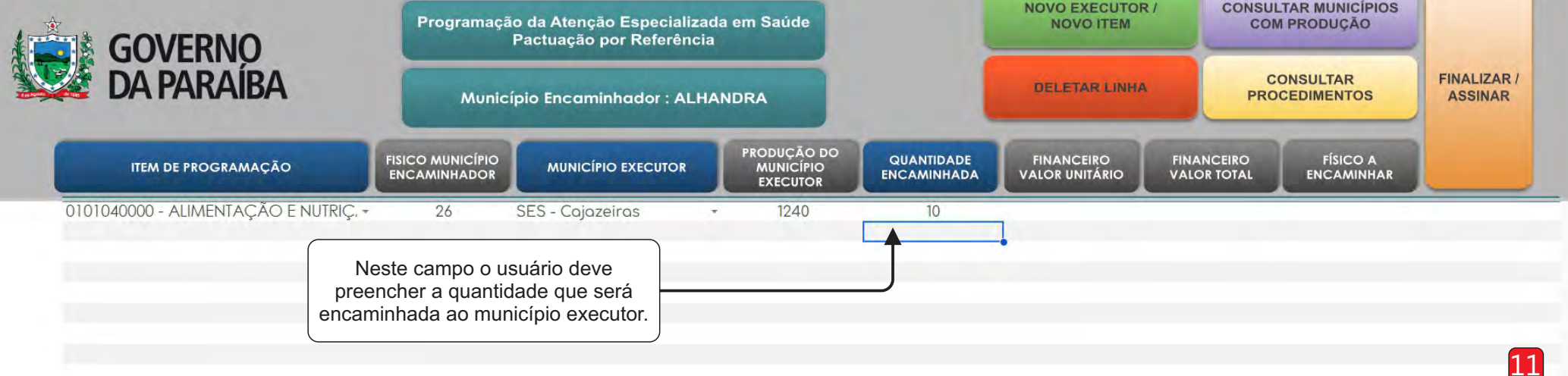

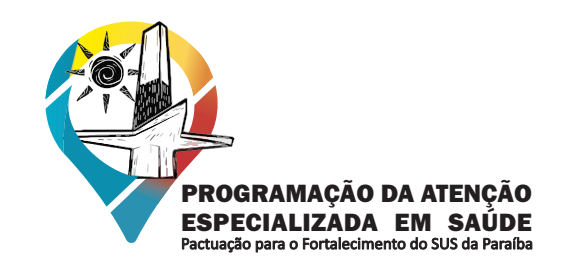

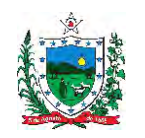

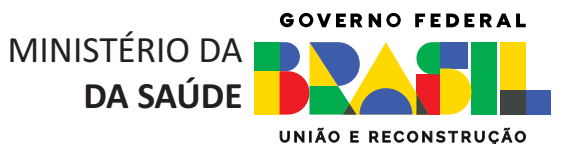

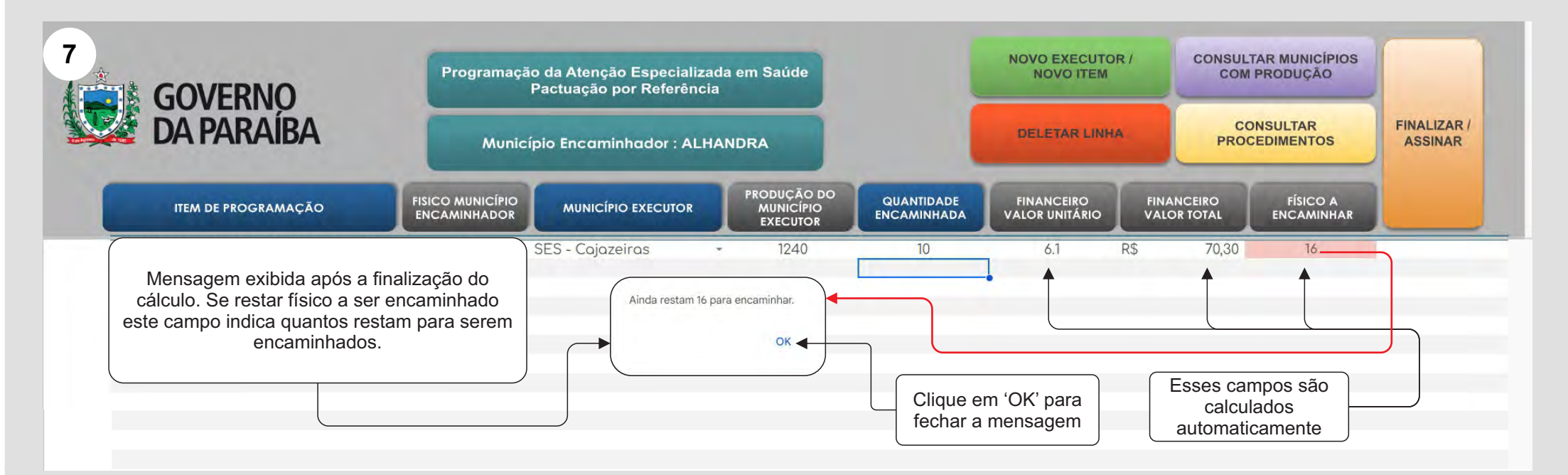

**COSEMSPB** 

**CONSELHO DE SECRETARIAS MUNICIPAIS DE SAÚDE DA PARAÍBA** 

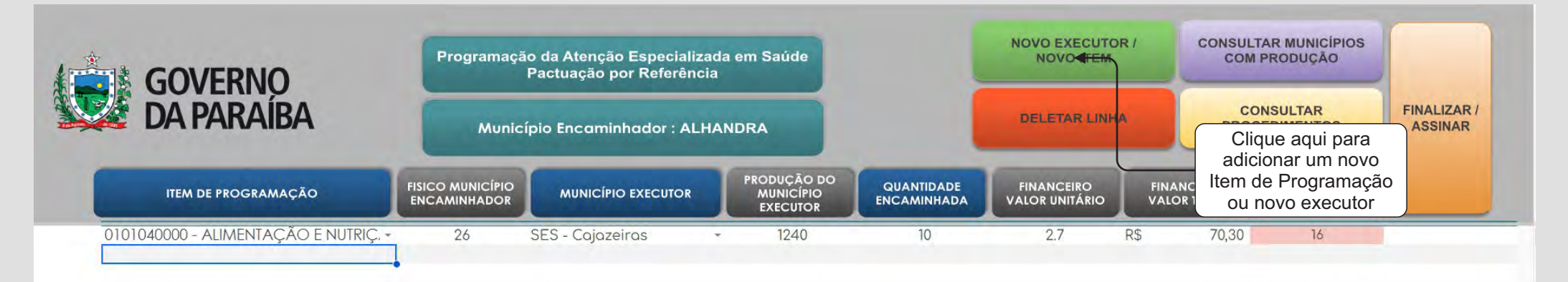

12

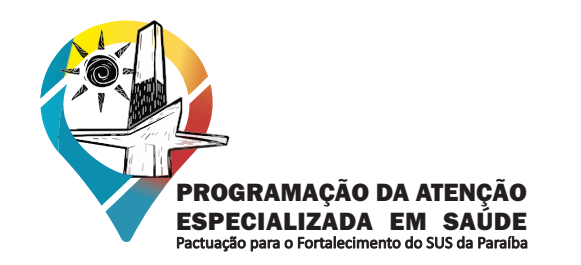

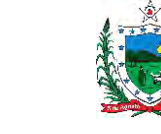

**GOVERNO FEDERAL** MINISTÉRIO DA **DA SAÚDE**UNIÃO E RECONSTRUCÃO

Quando gestor clicar no botão '**NOVO EXECUTOR/NOVO ITEM**' será gerada uma nova linha com a lista de itens para serem selecionados. Caso não tenha finalizado a pactuação do item anterior o sistema não permite adicionar um novo item. Não será possível adicionar outro item enquanto o campo **'FÍSICO A ENCAMINHAR'** não estiver zerado. Este campo zerado indica que a pactuação do item foi finalizada. **8**

**COSEMSPB** 

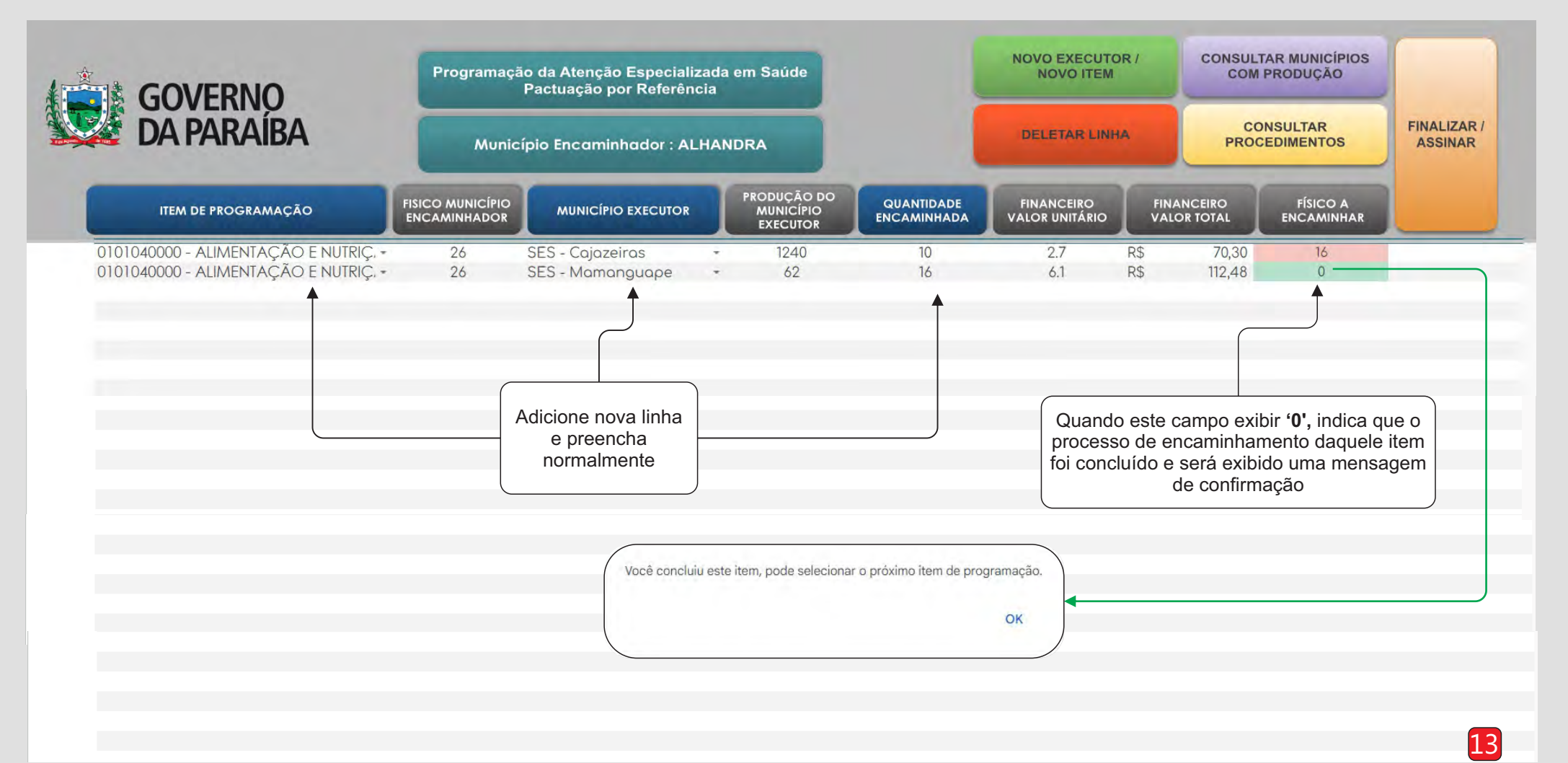

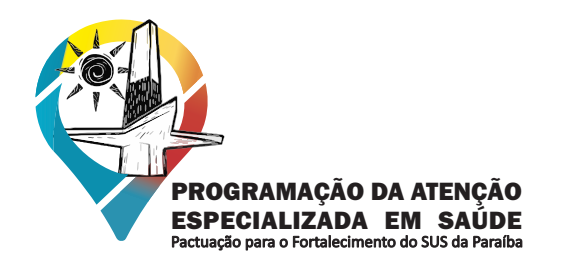

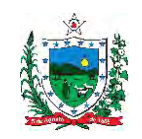

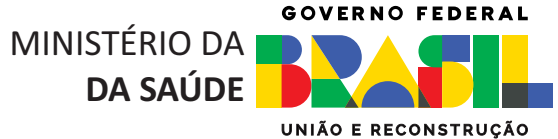

# **ÁREA DE CONSULTAS**

**COSEMSPB** 

**CONSELHO DE SECRETARIAS MUNICIPAIS DE SAÚDE DA PARAÍBA** 

O sistema possui duas áreas de consultas, onde o usuário pode obter informações sobre produção e procedimentos que estão agregados aoa Itens de Programação. **9**

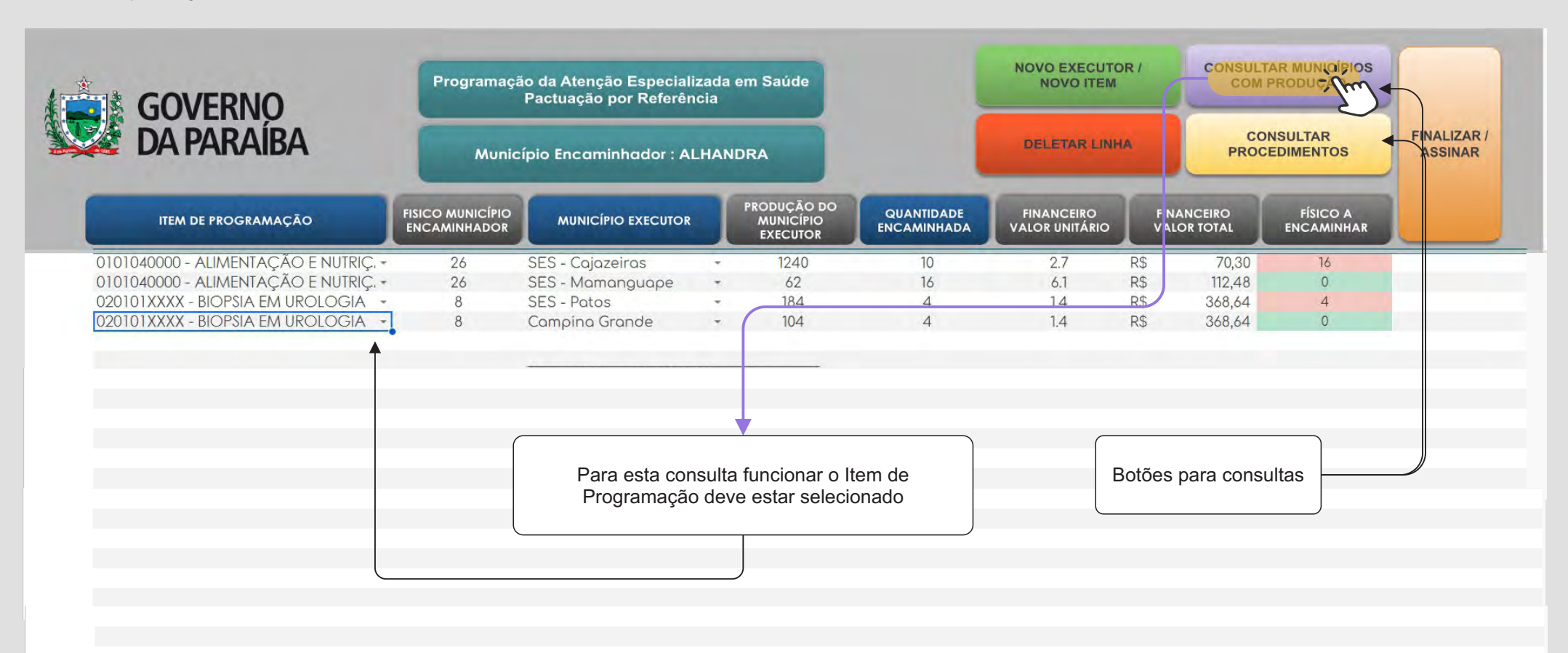

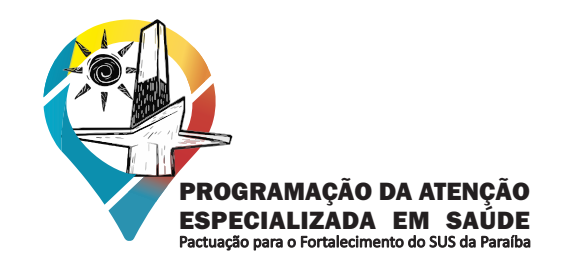

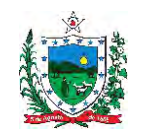

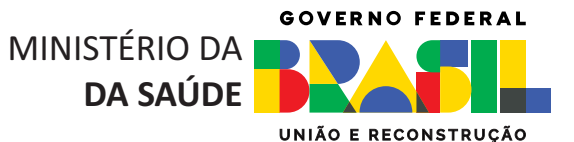

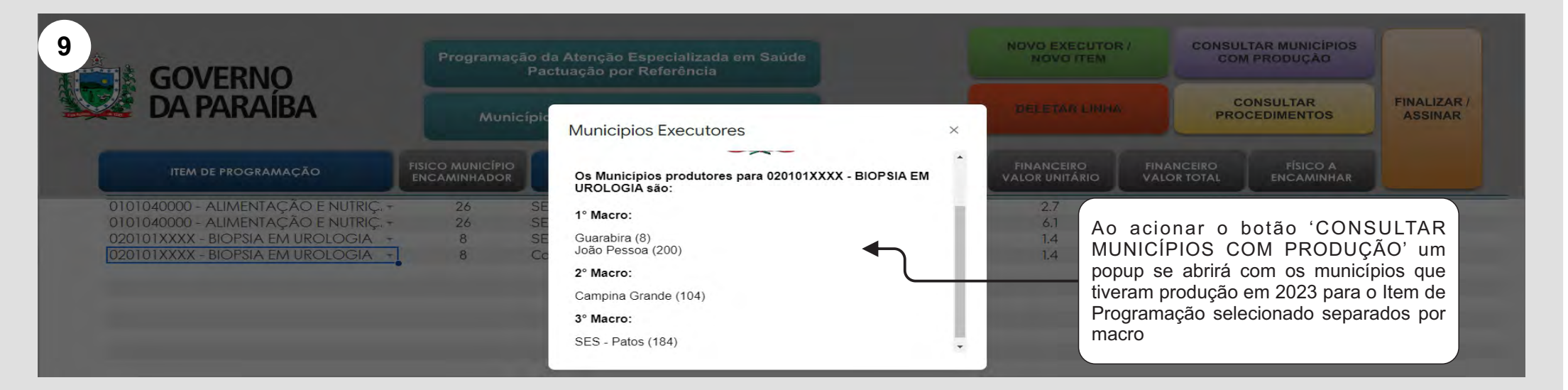

**COSEMSPB** 

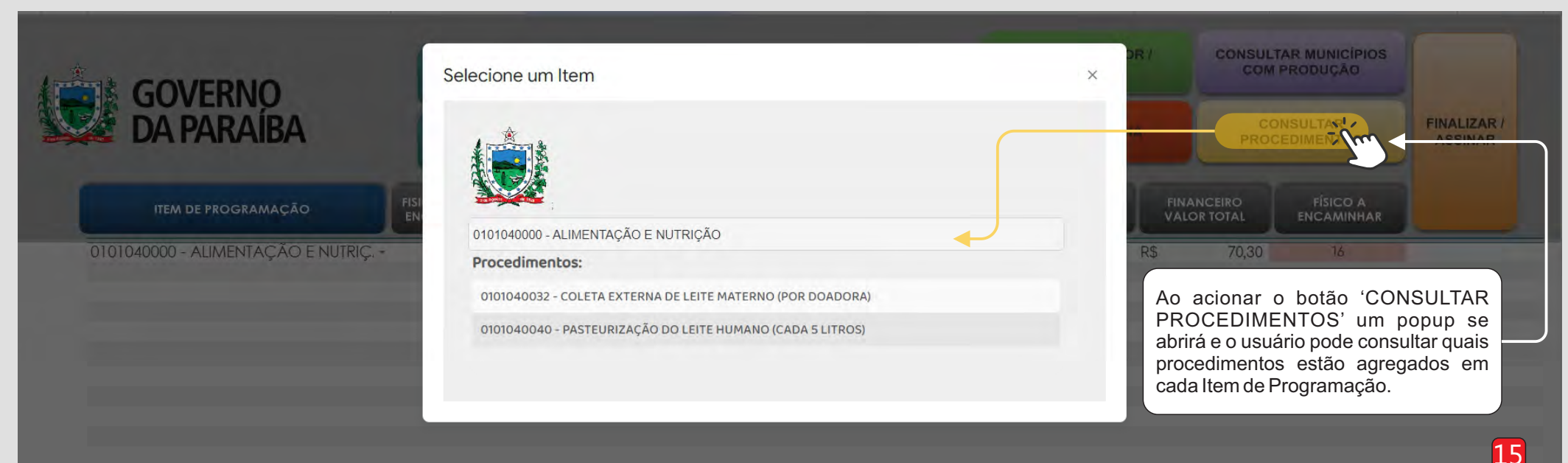

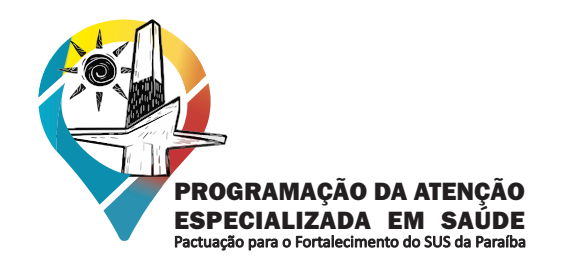

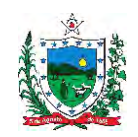

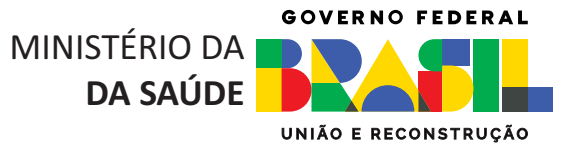

## **REGRA DE UTILIZAÇÃO**

10 O sistema possui regras de utilização que tornam a ferramenta mais dinâmica. Nas imagens abaixo serão demonstradas as regras existentes.

**COSEMSPB** 

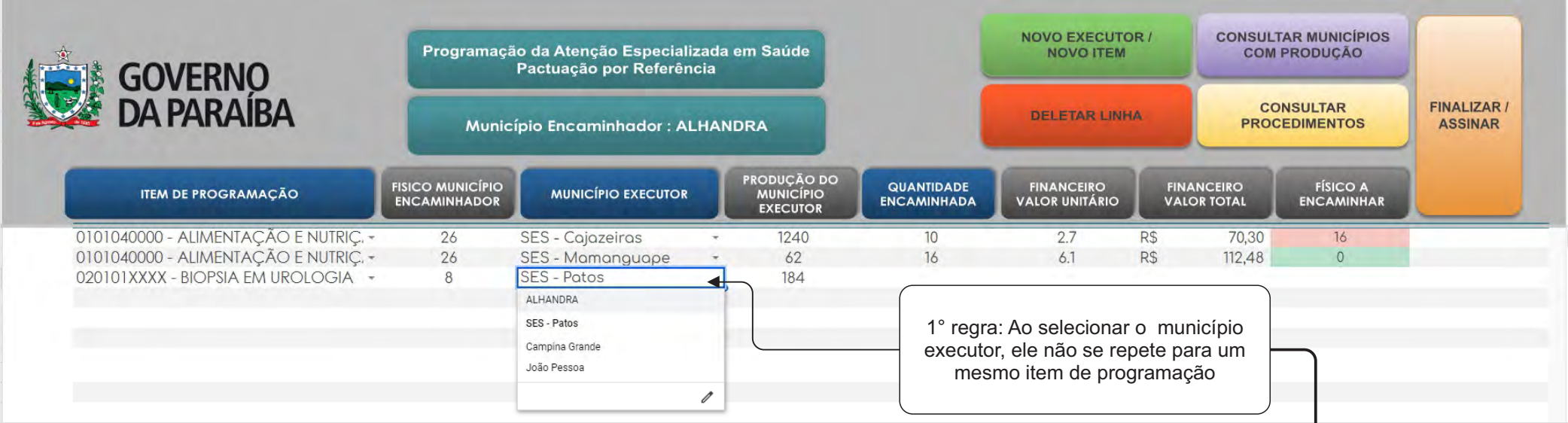

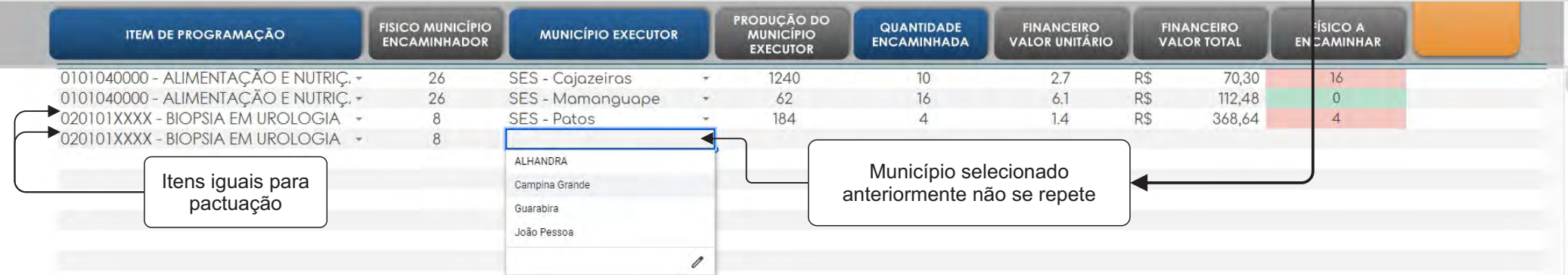

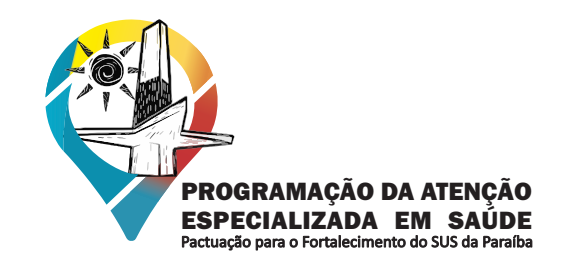

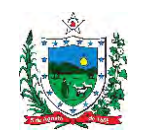

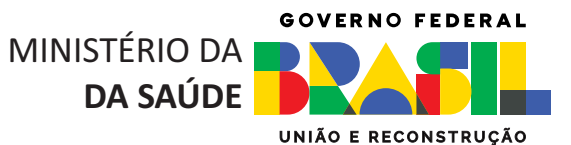

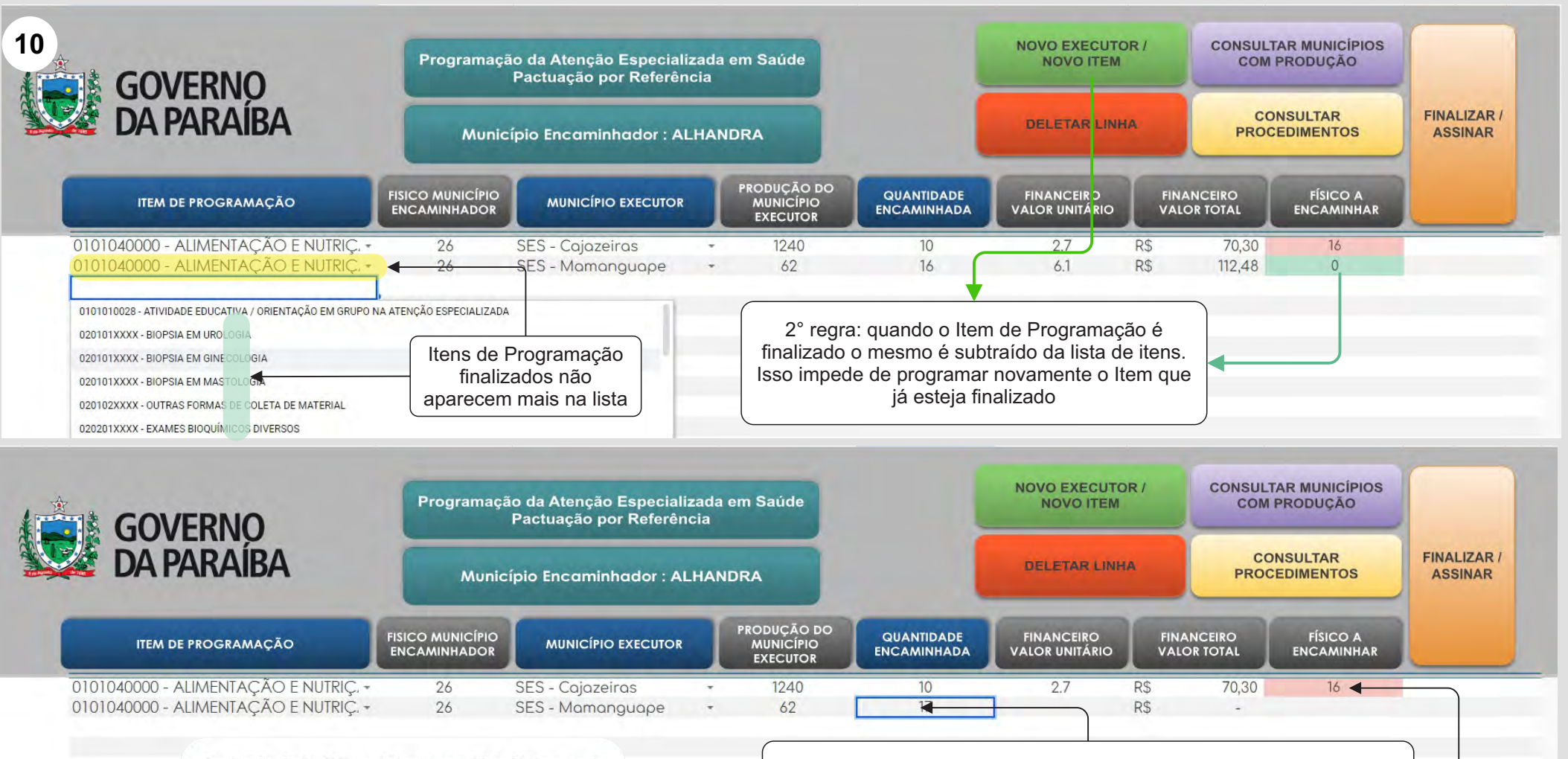

Este item já atingiu 100% ou o limite da necessidade foi ultrapassado

OK

**COSEMSPB** 

**CONSELHO DE SECRETARIAS MUNICIPAIS DE SAÚDE DA PARAÍBA** 

> 3° regra: Caso o usuário pactue um número de procedimentos maior que a quantidade informada em 'FÍSICO A ENCAMINHAR' será exibida uma mensagem de erro e o valor inserido será resetado.

> > 17

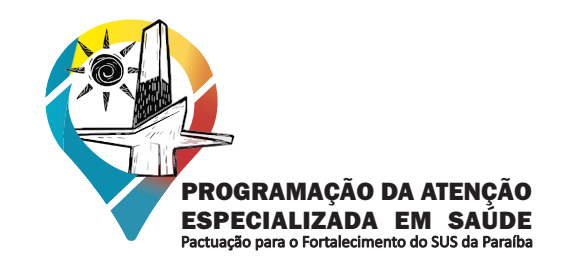

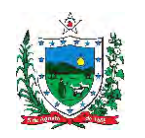

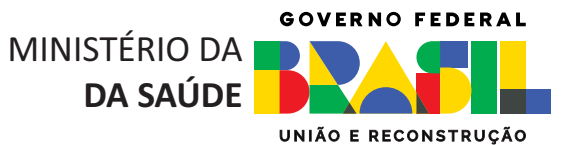

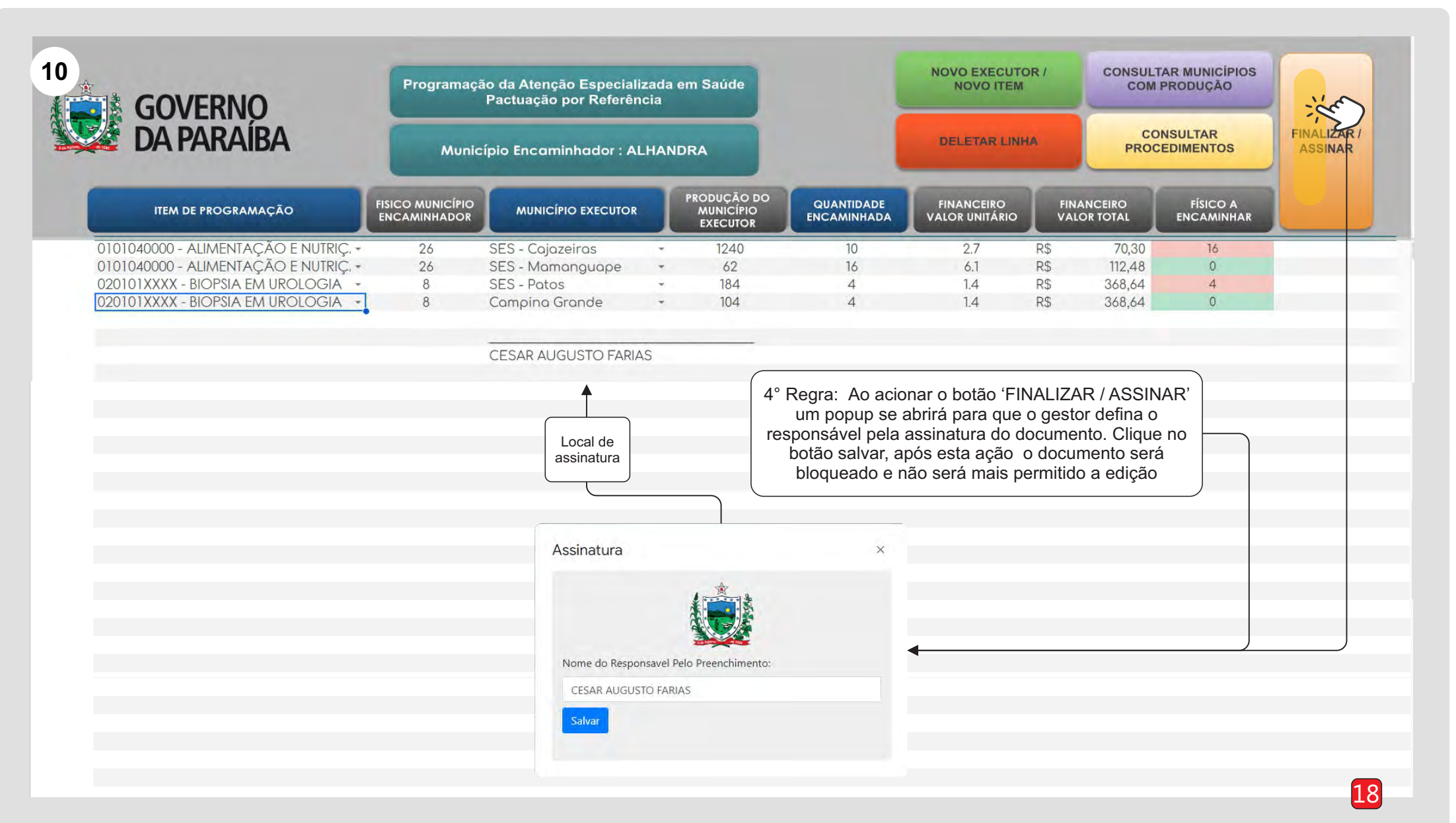

**COSEMSPB**